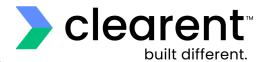

# **Virtual Terminal User Guide**

With the Clearent Virtual Terminal, merchants can accept credit card payments using the web browser on a computer, tablet, or mobile device. In this guide, you will find step-by-step instructions for using the Virtual Terminal. If you have questions or need more information, please contact Technical Support at <a href="technicalsupport@clearent.com">technicalsupport@clearent.com</a> or 866.435.0666.

In this guide you will learn how to:

- Sign In
- · Modify Default Settings
- Take a Payment
- Select Receipt Options
- Void a Transaction
- · Perform a Tip Adjust
- · Refund a Transaction
- Identify Pending Authorizations
- Process Recurring Payments
- Process Ad-Hoc Card On File Payments

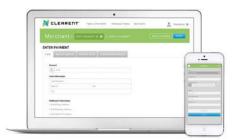

#### **How to Sign In**

- Access the Clearent Virtual Terminal at: <a href="https://vt.clearent.net">https://vt.clearent.net</a>.
- Click here if you need to reset your password: <a href="https://compass.clearent.net/clearent/portal.aspx">https://compass.clearent.net/clearent/portal.aspx</a>.
- Your Clearent user name also works for Compass and the Virtual Terminal. Changing your password in one place changes it in all going forward.
- Once you have signed in to the Virtual Terminal:
  - o Select your Business (MID) from the drop-down menu.
  - o Select your Terminal ID (TID) from the drop-down menu.
    - To ensure your transactions qualify at the best rates our team will setup a separate Swiped and Recurring terminal for you to use in the Virtual Terminal.
    - If you are using a card reader or entering payments manually please be sure to select the "Your Company Name - Swiped" option under the terminal choices to qualify at the best rates.
    - If you are setting up recurring payments please be sure to select the "Your Company Name - Recurring" option under the terminal choices to qualify at the best rates.

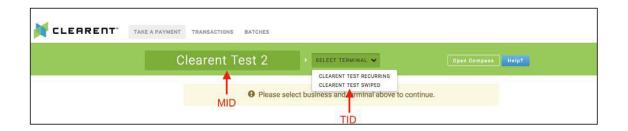

# **Default Settings**

- 1. Select the drop-down arrow next to your User Name to reveal the "Settings" section.
- 2. Select "Settings."

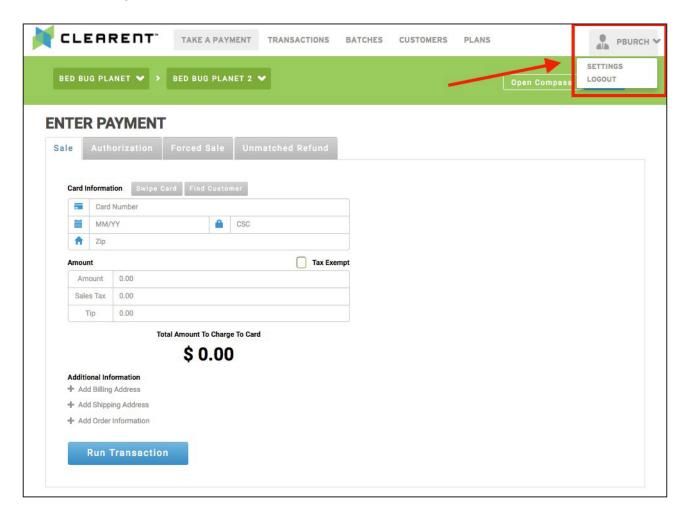

# **General Settings**

Within the "General" tab the following options are available:

- a. Terminal Name This is the terminal name used on receipts.
- b. Time Zone This is the time zone displayed within the Virtual Terminal.
- c. Enable Auto Close Batch When auto close is turned on, the Gateway will automatically submitthe open batch of transactions for settlement at a designated time eachday.
- d. Auto Close Batch Time Select the time you want to auto close batches.
- e. Enable Batch Close Report Select to enable automatic sending of daily batch reports via email.
- f. Batch Report Recipients Enter and add the email address for each person who should receive the daily batch report.

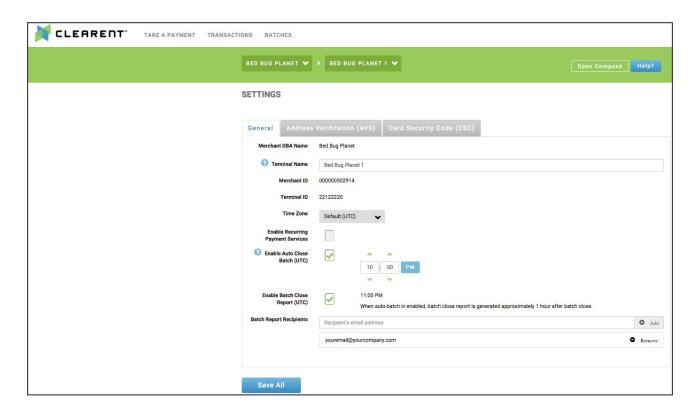

# **Address Verification (AVS)**

Address Verification (AVS) is a security feature designed to reduce fraud. AVS helps ensure that the customer using the credit card is the actual owner of the card by matching the billing address entered with the address on file at the cardholder's issuing bank. AVS information is also required to reduce processing costs for key entered, card not present, and e-commerce transactions.

Within the "Address Verification (AVS)" tab the following options are available:

- a. Enable AVS The default setting for AVS is Disabled.
  - i. When AVS is disabled, Clearent will not stop transactions that receive an approval from the cardholder's issuing bank. Clearent will send the address information if it is provided, which may be used by the bank in making its approval decision.
  - When AVS is enabled, Clearent will void the transaction unless certain AVS responses are received, even when the transaction receives an approval from the cardholder's issuing bank.
- b. If AVS is **Enabled** The following AVS options will be selected by Default. For advanced users, these are the standard AVS response codes used by the payment networks and issuing banks.

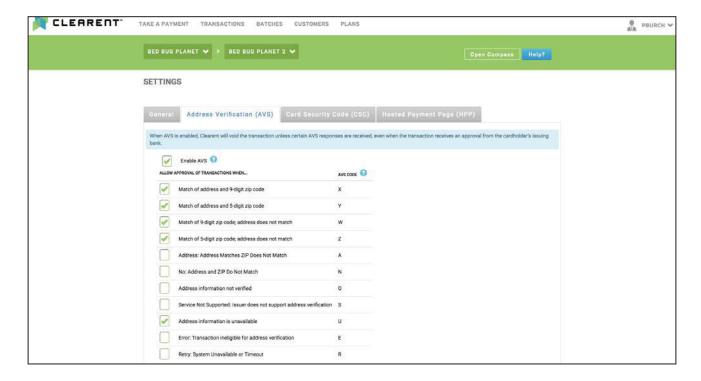

# Card Security Code (CSC)

Card Security Code (CSC) is a security feature to reduce fraud. The CSC is a 3 or 4-digit number on the card, which is used to verify that the customer has the card in his or her possession. The CSC is printed on the back of the card in the signature panel for Visa, MasterCard, and Discover. The CSC is printed on the front of American Express cards in the upper right. The CSC has different names used by different networks. For example, Visa calls it the Card Verification Value (CVV2) and MasterCard calls it the Card Validation Code (CVC2).

Within the "Card Security Code (CSC)" tab the following options are available:

- a. Enable CSC The default setting for CSC is **Disabled**.
  - i. When CSC is **enable**d, Clearent will void the transaction for any CSC responses that are not allowed, even if the transaction receives an approval from the cardholder's issuing bank.
  - ii. When CSC is **disabled**, Clearent will not stop transactions that receive an approval from the cardholder's issuing bank. Clearent will send the CSC if it is provided, which may be used by the bank in making its approval decision.
- b. If CSC is **enabled** The following CSC options will be selected by default. For advanced users, these are the standard CSC response codes used by the payment networks and issuing banks.

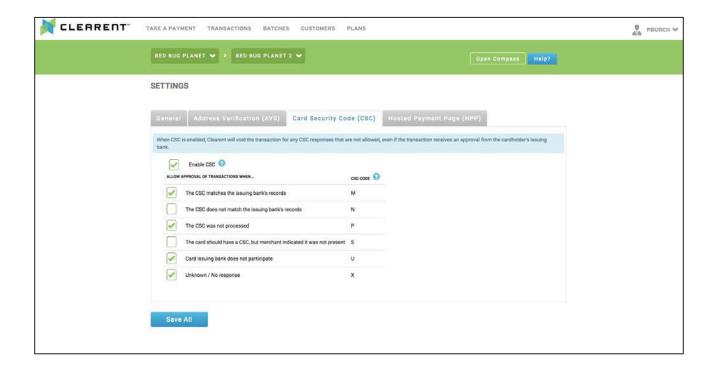

#### Take a Payment

- 1. After you sign in, select a MID and TID, if there is more than one option.
- 2. By default "Take a Payment" is selected when you sign in.
  - a. Here's what the top menu looks like on a PC.

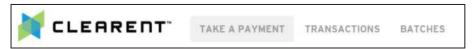

b. Here's what the top menu looks like on a mobile device.

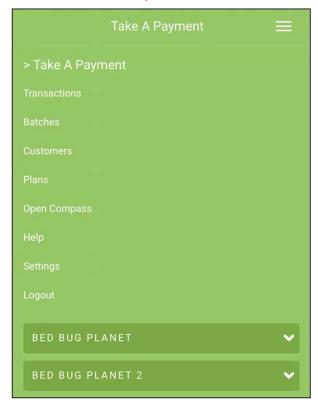

- 3. Select the payment type (sale, authorization, forced sale, unmatched refund) that you want to perform.
- 4. Enter the amount.

- 5. Enter the card information, or if you have an encrypted card reader attached to your device, click the "Swipe" button.
  - a. At minimum, you must complete the following fields:
    - i. Amount Note that you will need to manually enter the decimal point.
    - ii. Card Number
    - iii. Expiration MM/YY
    - iv. CSC security code on the back of the card
    - v. Zip code recommended but not required
  - b. You can also add additional information such as a billing address, shipping address, or additional order information.

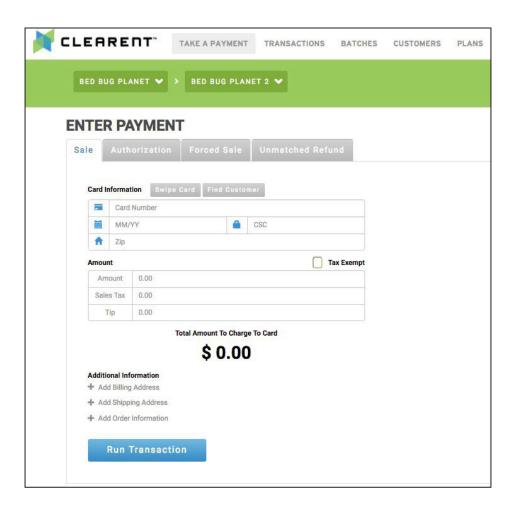

# **Select Receipt Options**

After a successful transaction you can print or email the receipt from the Transaction Detail page.

- a. If you need a receipt for a transaction at a later time, you can search for the transaction and navigate to the Transaction Detail page to email or print the receipt. To begin your search, select "Transaction" in the main navigation at the top of the screen, or from the hamburger menu on a mobile device.
- b. Use the filters to help find the appropriate transaction.

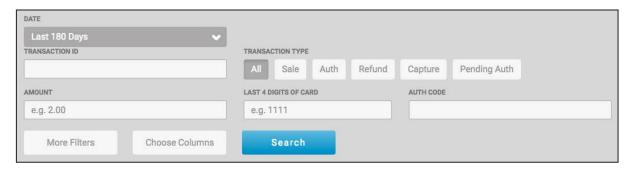

When you see the transaction you want, simply click on the corresponding row.

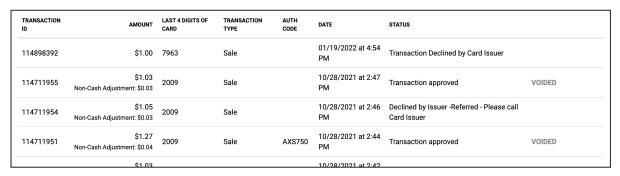

d. You should now see the Transaction Detail page for your chosen transaction. In the right corner of the screen you will see the option to print or email the receipt.

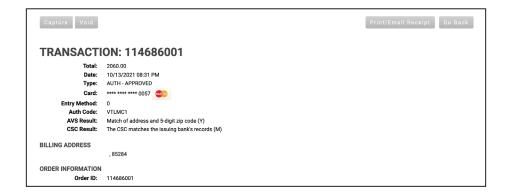

e. Click on the button and you will have the option to print a customer receipt that has a signature line for the customer to sign or a business receipt for the business' records. You may also choose to print both types of receipts. If you would like to email the receipt, enter the email address for the recipient and click "Email." If you are enrolled in Clearent's Empower Program, the receipt will also include the Surcharge, Non-Cash Adjustment, Convenience Fee or Service Fee on emailed and printed receipts.

# **Regular Receipt**

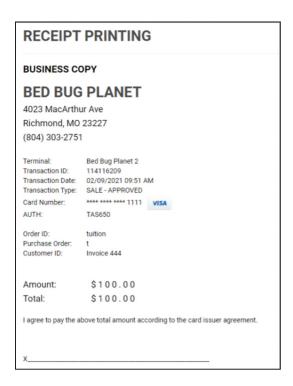

#### **Surcharging Receipt**

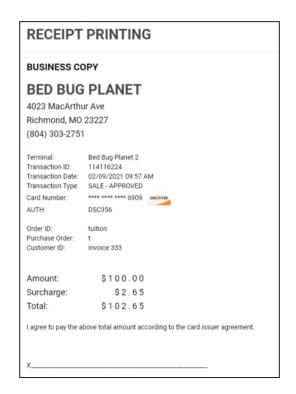

#### **Void a Transaction**

- 1. Find the transaction using the Transaction search functionality.
- 2. Use the filters to find the transaction you want to void.

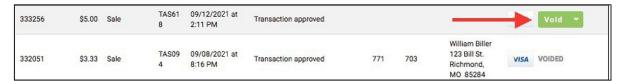

3. Locate the correct transaction from the list. On the right hand side of the list there is a drop down menu with follow-on transaction options. "Void" will be an option if the transaction hasn't been settled in a batch.

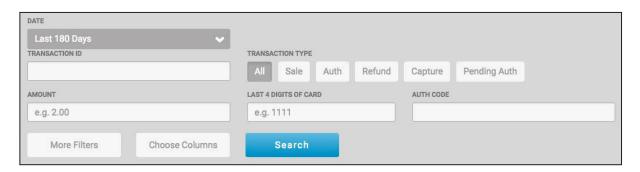

# **Perform a Tip Adjust**

Transactions run on the Virtual Terminal or on terminals connected to Quest (Clearent's payment gateway), can be tip adjusted on the Virtual Terminal.

- Find the transaction using the Transaction search functionality. If you ran the original transaction from a terminal the RefID on the receipt will be the transaction ID in the Virtual Terminal Search.
- 2. Once you find the transaction, click on the drop-down menu and select "Tip Adjust."

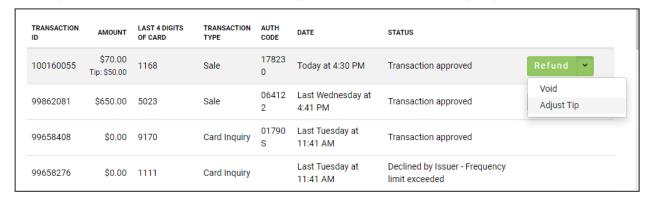

3. Click on "Adjust Tip" and a new window will appear. Fill in the tip amount field with the new tip amount. If the original amount was \$1.00 and you want a total tip of \$5.00, you would put \$5.00 in the tip amount field. Then click "Adjust Tip" to complete the transaction.

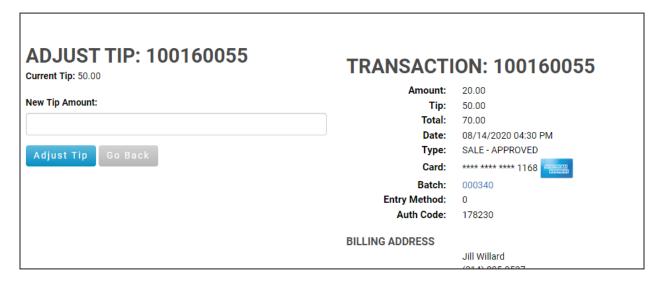

#### **Refund a Transaction**

There are two types of refunds, matched refunds and unmatched refunds. The refund described below is for a matched refund, which means that the refund is for a specific transaction and the card does not need to be represented in order to complete the refund. The amount of the refund can be for a partial amount or the entire transaction. It cannot be for more than the original transaction.

An unmatched refund is a credit on an account and is not related to any previous transaction. This type of transaction is also highly associated with employee fraud, so by default the ability to perform unmatched refunds is turned off for most accounts. If you need it turned on, please contact Customer Support at <a href="mailto:customersupport@clearent.com">customersupport@clearent.com</a> or 866.435.0666.

- Find the transaction you wish to refund by using the Transaction search feature, as described above.
- 2. Once you find the transaction, click on the drop down menu and select "Refund."

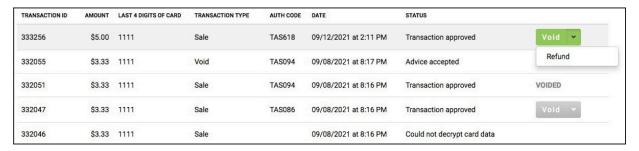

3. Click on "Refund" and a new window will appear. The amount will be for the full amount by default. If you want to change the amount, simply click in the "Amount" field and change the amount. You can add notes to the transaction as well. Then click "Process Refund" to complete the transaction.

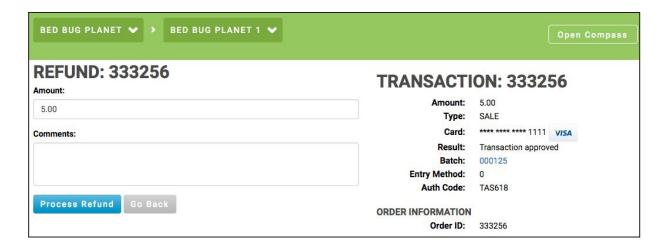

### **Identify Pending Authorizations**

Businesses that run authorizations and capture the amount at a later time can occasionally miss an authorization. Clearent has created a filter in the Transaction search to make sure that doesn't happen to your business.

- 1. Click on the "Transactions" link in the top menu.
- 2. Click on the "Pending Auth" button in the transaction search area and then click "Search."

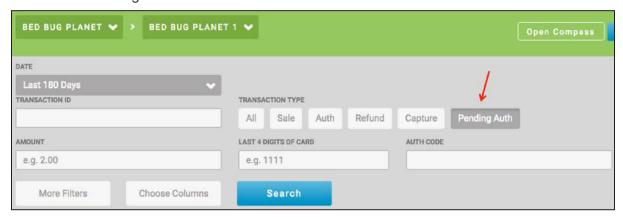

3. The results will include transactions that have not been captured. You can capture an authorization for less than the full amount or the full amount. To capture over the full amount you can add a tip. Simply click the "Capture" button to the right, enter a tip (if necessary), and click "Process Capture."

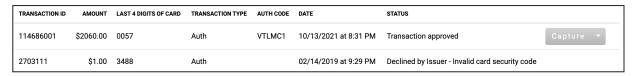

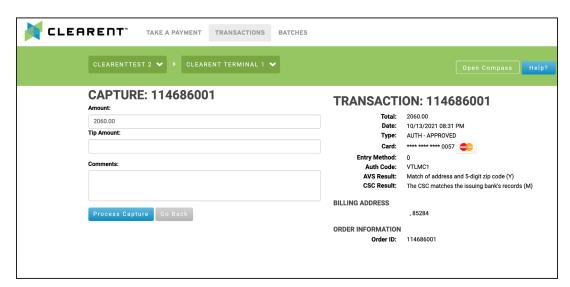

# **Recurring Payments**

Clearent's Virtual Terminal supports setting up recurring payments for your customers. Please note that this functionality is not enabled by default and requires additional setup. This guide will show you how to create a customer, add card details, and set up a recurring payment plan for the customer.

- 1. Select "Customers" from the main navigation.
- 2. Select "Add Customer."

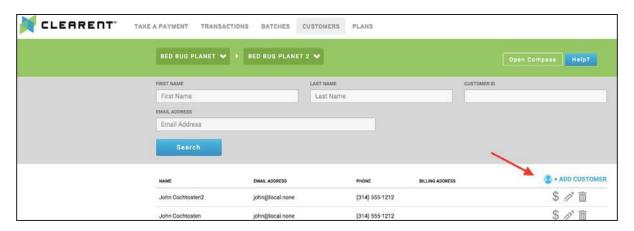

3. Enter the customer details and select "Save Customer."

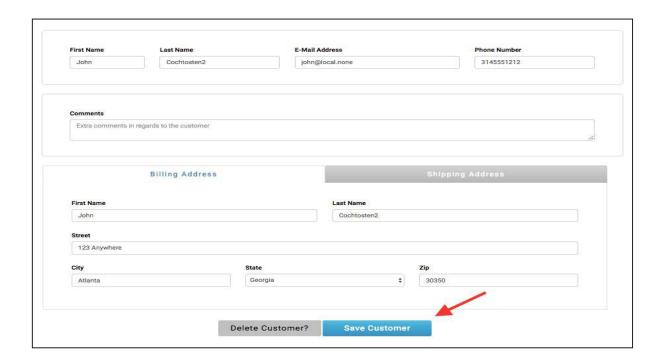

4. Select "Add Card."

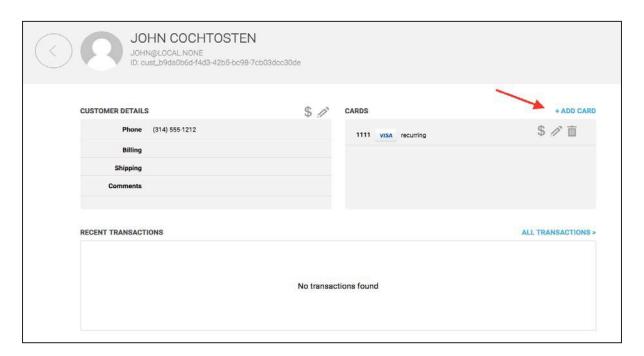

5. Add customer card details and select "Add Card." In the "Description" field we recommend entering a description that indicates the card is "For Recurring Payments" or something similar.

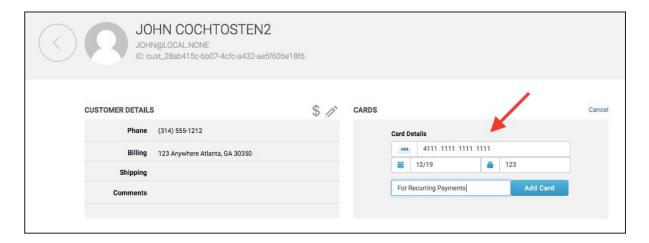

The next step is to add a plan for the customer. Select "Add Plan."

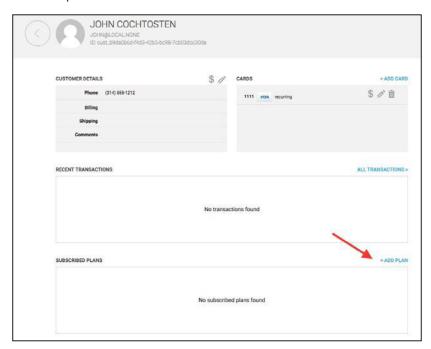

- Enter the plan details, amount to be charged, start and stop dates and frequency of payment.
- Select "Save Plan." The Virtual Terminal will automatically process the payment based on the plan settings. You can view recurring transactions within the Virtual Terminal under "Transactions."

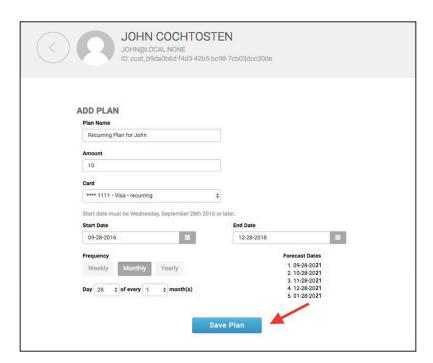

16

9. If you are enrolled in Clearent's Account Updater Service, Clearent will automatically scan and update out-of-date card data from Visa and MasterCard. You can view when a card was last updated by hovering over the card on a customer page.

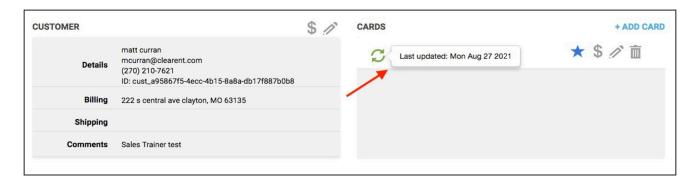

### **Ad-Hoc Card On File Payments**

Clearent's Virtual Terminal supports processing ad-hoc payments for your customers who have a card on file stored. This section will show you how to process an ad-hoc payment for the customer.

1. Select "Take A Payment" from the main navigation.

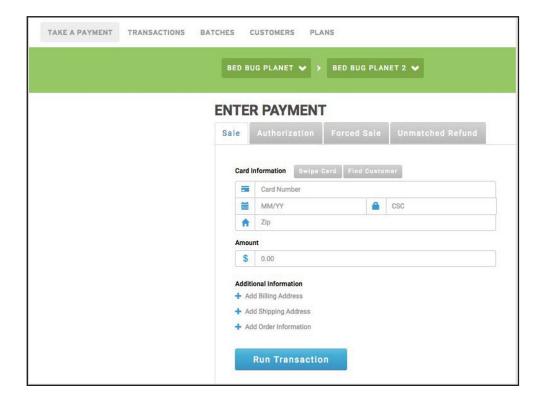

2. Select "Find Customer" under "Enter Payment."

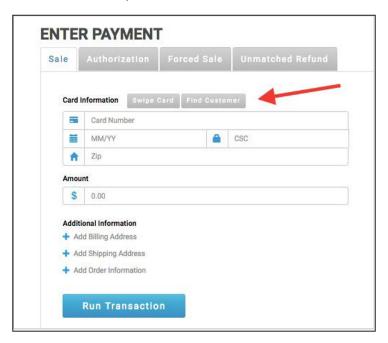

- 3. Search for the customer for which you would like to process a payment.
- 4. Select the "\$" on the right side and the card on file will populate into the "Card Information" boxes.

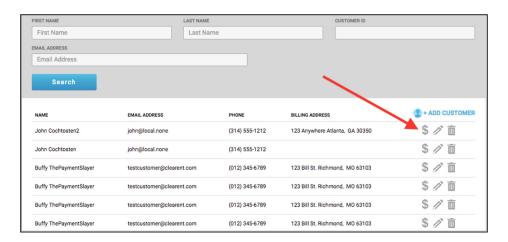

5. Add the amount to charge, optionally enter any additional information, and select "Run Transaction."

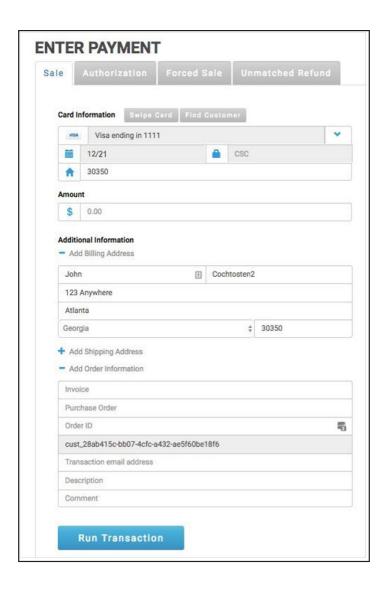